## **brother**

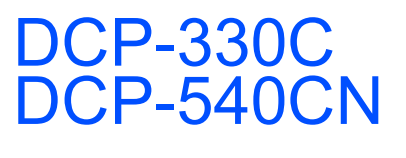

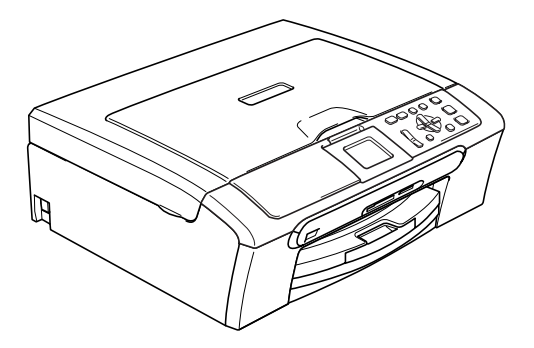

A készüléket csak akkor tudja használni, ha beállítja a hardver részét és telepíti a szoftverét. Ez a "Gyors telepítési útmutató" a megfelelő beállításhoz és telepítéshez szükséges utasításokat tartalmazza.

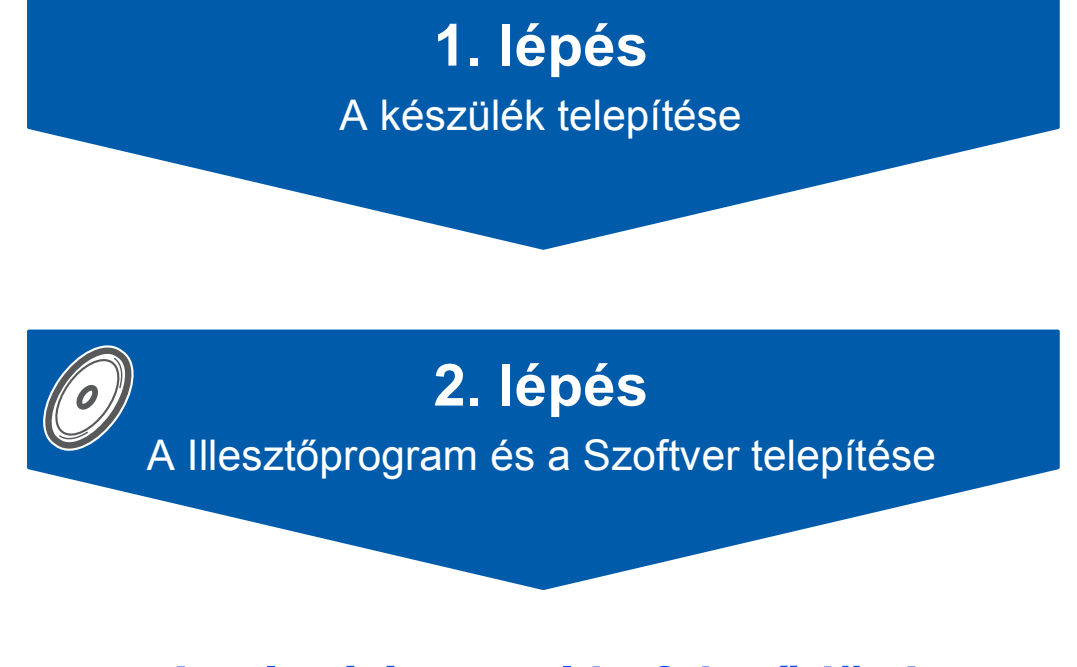

## **A telepítés ezzel befejeződött!**

Tartsa kéznél ezt a "Gyors telepítési útmutatót", a Használati' útmutatót és a csatolt CD-ROM lemezt, hogy szükség esetén könnyen elérhetőek legyenek.

 $\epsilon$ 

## <span id="page-1-0"></span>**A készülék telepítése 1. lépés**

### **1 Távolítsa el a burkolóelemeket**

- 1 Távolítsa el a burkolószalagot és szkenner üveget fedő fóliát.
- 2 Távolítsa el a tintapatronokat tartalmazó zacskót a papírtálca tetejéről.

#### **Helytelen Beállítás**

**NE csatlakoztassa az interfészkábelt. Az interfészkábelt a szoftver telepítése során kell majd csatlkakoztatnia.**

### **2 Papírlapok betöltése**

1 Teljesen húzza ki a papírtálcát a készülékből, majd távolítsa el a kiadó papírtálca fedelét (1).

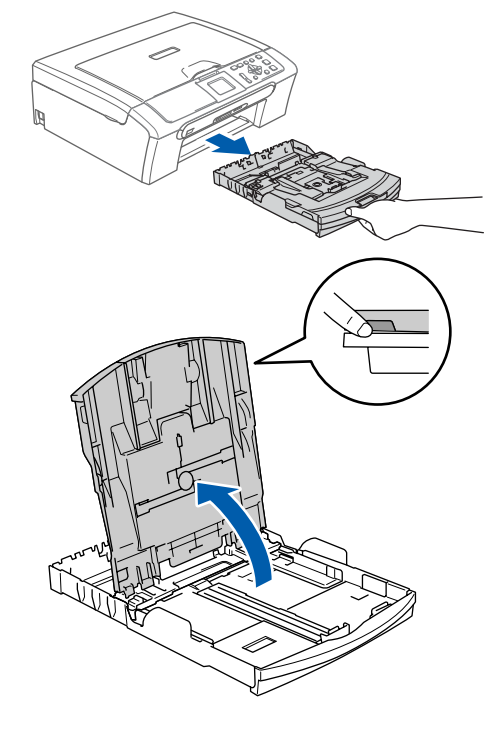

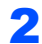

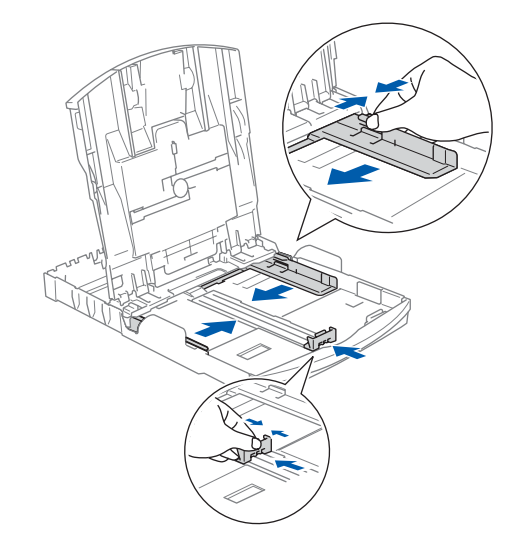

## **A készülék telepítése 1. lépés**

6

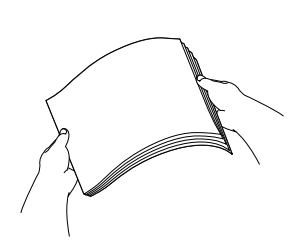

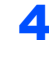

4 Győződjön meg arról, hogy az adagoló tálcában található papírlap sima.

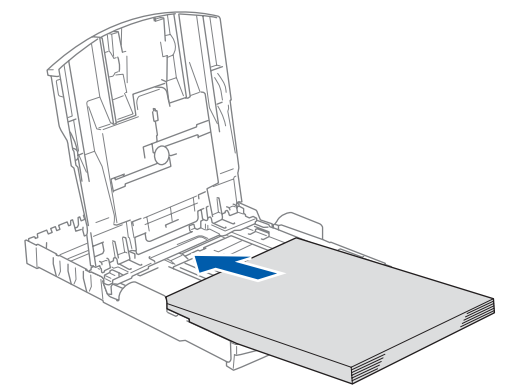

5 Óvatosan igazítsa mindkét kezével a papírhoz a papírszél és hossz szabályzót.

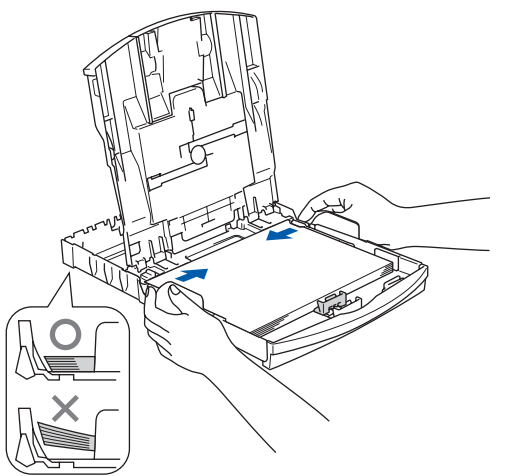

### **Megjegyzés**

*Ügyeljen, hogy a papírlapot ne csúsztassa be túlságosan, mivel a tálca másik végén levő éle megemelkedhet és betöltési gondokat okozhat.*

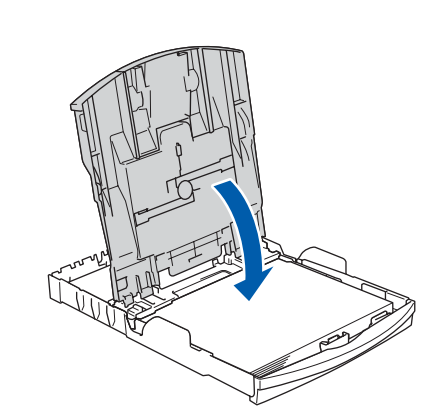

7 Óvatosan nyomja be a papírtálcát teljesen a készülékbe.

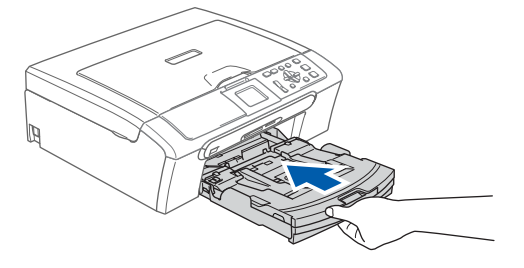

8 A papírtálcát helyén tartva, húzza ki a papírtartót (1) amíg kattanást hall, majd nyissa le a papírtartó zárófedelét (2).

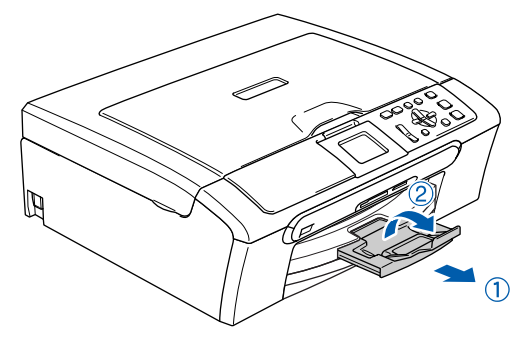

#### **3 A tápkábel csatlakoztatása**

Csatlakoztassa a tápkábelt.

#### **Helytelen Beállítás**

**NE csatlakoztassa az interfészkábelt. Az interfészkábelt a szoftver telepítése során kell majd csatlkakoztatnia.**

#### **FIGYELEM**

A készüléket földelt fali aljzathoz kell csatlakoztatni.

#### **Megjegyzés**

*A vezérlőpult figyelmeztető jelzése mindaddig világít amíg befejezi a tintapatronok telepítését.*

### **4 A nyelv kiválasztása**

1 A tápkábel csatlakoztatása után az LCD kijelzőn a következő jelenik meg:

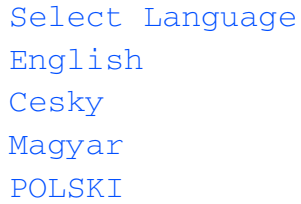

Nyelvválasztáshoz nyomja meg a ▲ vagy ▼ gombot, majd nyomja meg az **OK** gombot.

2 Válassza a Igen vagy Nem opciót majd nyomja meg az **OK** gombot.

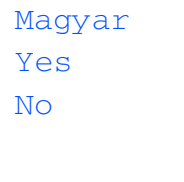

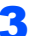

3 Ha kiválasztotta a nyelvet, nyomja meg az **OK** gombot.

### **5 A tintapatronok beszerelése**

#### **FIGYELEM**

Ha tinta kerül a szemébe, azonnal mossa ki vízzel, és irritálás esetén forduljon orvoshoz.

- 1 Az LCD kijelzőn a következő jelenik meg:
	- Nincs Kazetta Fekete Ságra Cián Bíbor

#### **Megjegyzés**

*Győződjön meg arról, hogy bekapcsolta a készüléket.*

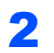

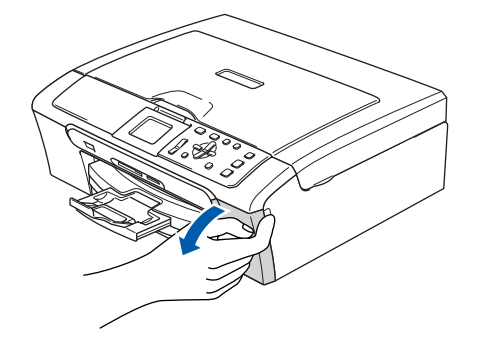

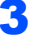

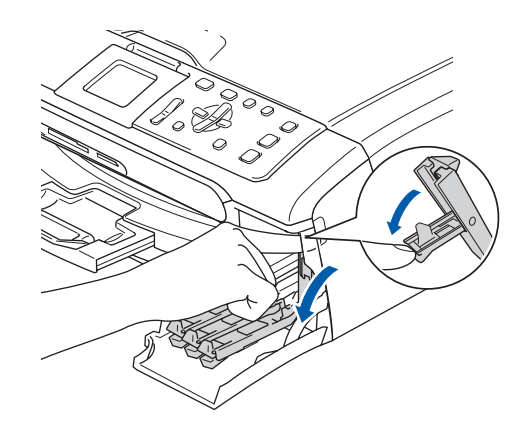

## **A készülék telepítése 1. lépés**

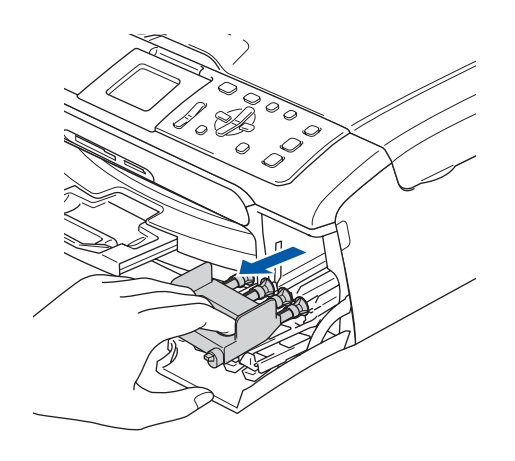

### **Megjegyzés**

4

*Ne dobja el a sárga burkolóelemeket. Szükség lesz rá a készülék szállításakor.*

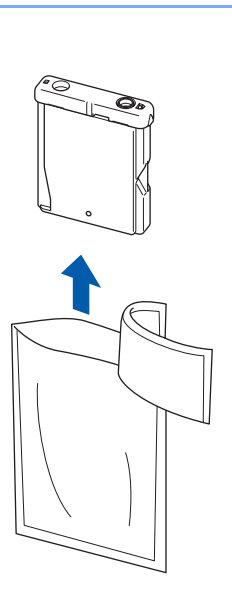

5

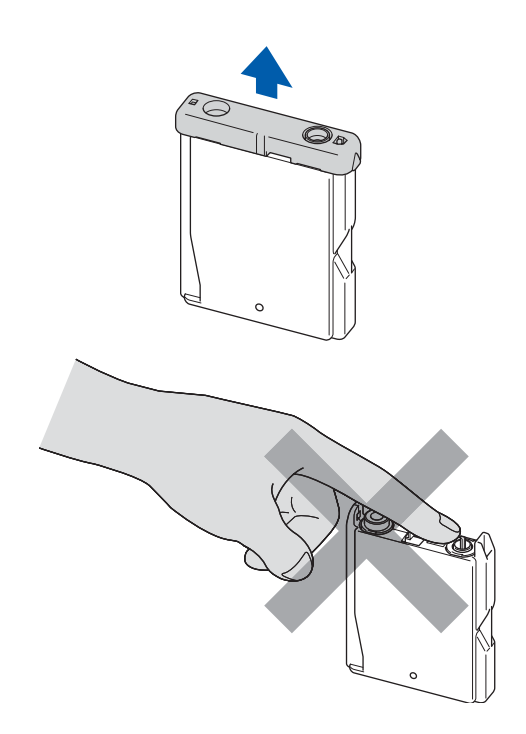

6

7

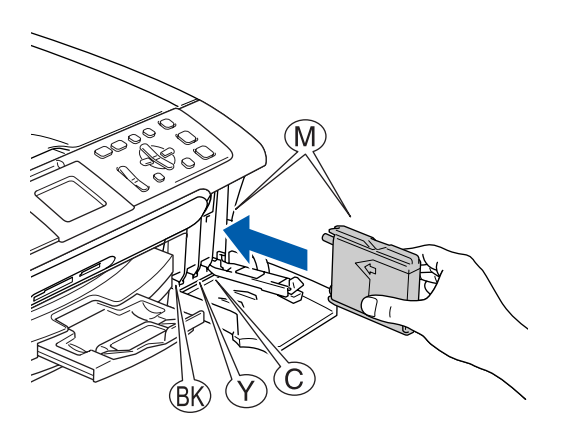

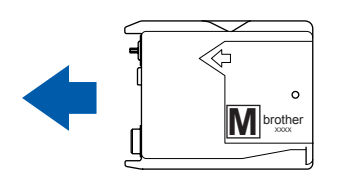

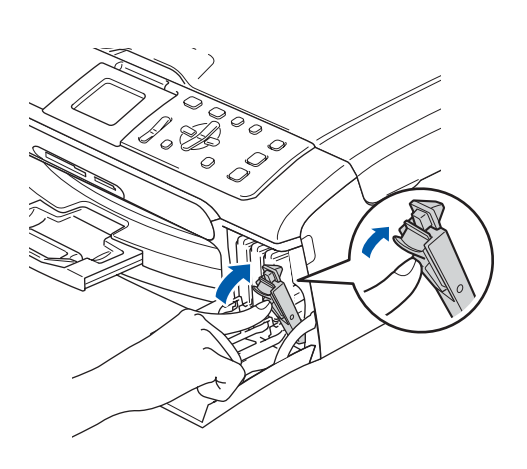

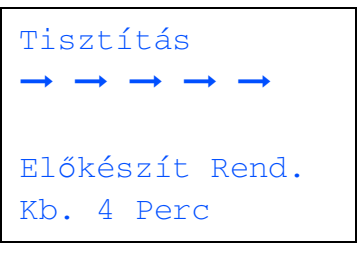

## **A készülék telepítése**

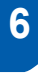

### **6 A nyomtatás minőségének ellenőrzése**

1

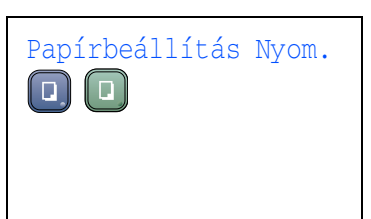

- 2 Győződjön meg arról, hogy az adagoló tálcában található papírlap. Nyomja meg a **Colour Start (Színes Start)**  gombot.
- <span id="page-5-1"></span> $\overline{\mathbf{3}}$  Ellenőrizze az oldalon található négy szín tömb minőségét.

(fekete/sárga/cián/magenta)

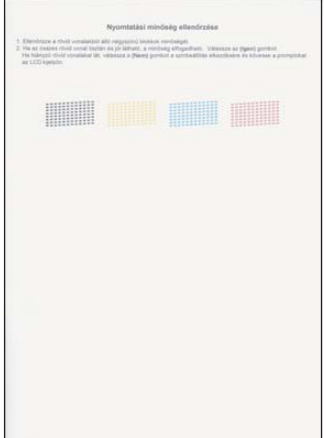

4

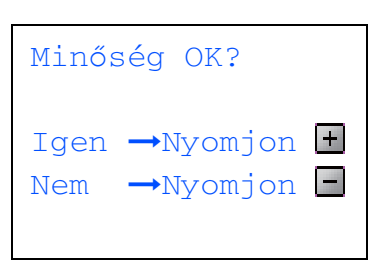

5 Válasszon az alábbi lehetőségek közül:

- Ha az összes vonal tisztán látható, nyomja meg a  $\boxed{+}$  (Igen) gombot a minőségellenőrzés befejezéséhez.
- $\blacksquare$  Ha hiányzó rövid vonalakat lát, nyomja meg a  $\Box$  (Nem) gombot és lépjen tovább a [6](#page-5-0) lépéshez.

RENDBEN Gyenge

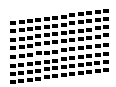

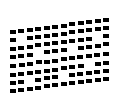

<span id="page-5-0"></span>6 A kijelző megkérdi, hogy a fekete, valamint a többi színminősége megfelelő-e (OK). Nyomja meg az  $\boxed{+}$  (Igen) vagy  $\boxed{-}$  (Nem) gombot.

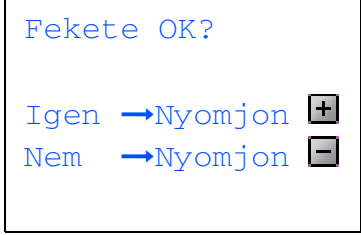

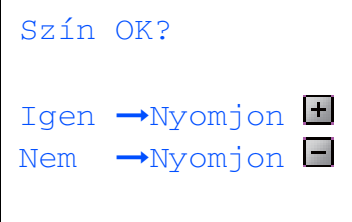

 $Az$  + (Igen) vagy  $-$  (Nem) gomb megnyomását követően, a fekete és a színesbeállításra vonatkozóan, a kijelző az alábbiakat mutatja:

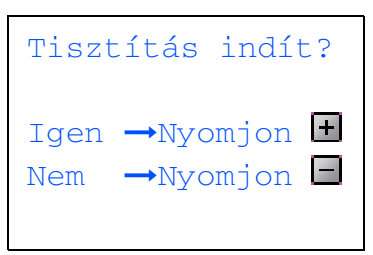

- $\overline{1}$  Nyomja meg az  $\overline{1}$ (Igen) gombot, a készülék elkezdi tisztítani a színeket.
- 8 A tisztítás befejezése után nyomja meg a **Colour Start (Színes Start)** gombot. A készülék újra kinyomtatja a Nyomtatási minőség ellenőrzési oldalt és visszatér a [3](#page-5-1) lépéshez.

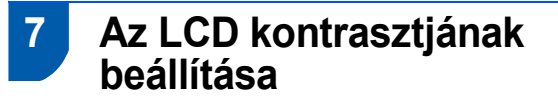

- 1 Nyomja meg a **Menu (Menü)** gombot.
- **2** Nyimja meg a  $\triangle$  vagy  $\nabla$  szimbólumokat, hogy válasszon a következők közül: Ált. beáll. Nyomja meg a **OK** gombot.
- **3** Nyomja meg a  $\triangle$  vagy  $\nabla$  szimbólumot a LCD Beáll.kiválasztásához. Nyomja meg a **OK** gombot.
- A Nyomja meg a  $\blacktriangle$  vagy  $\nabla$  szimbólumot a LCD Kontrasztkiválasztásához. Nyomja meg a **OK** gombot.
- **5** Nyomja meg a  $\triangle$  vagy a  $\nabla$  gombot, és válassza a Világos, Közép vagy a Sötét beállítást. Nyomja meg a **OK** gombot.
- 6 Nyomja meg a **Stop/Exit (Stop/Kilépés)** gombot.

#### **Megjegyzés**

*A kijelző pozícióján megemeléssel állíthat.*

### **8 Dátum és óra beállítása**

- 1 Nyomja meg a **Menu (Menü)** gombot.
- **2** Nyomja meg a  $\triangle$  vagy  $\nabla$  gombot és válassza a Alapbeáll. lehetőséget majd nyomja meg az **OK** gombot.
- $3$  Nyomja meg a  $\triangle$  vagy  $\nabla$  gombot és válassza a Dátum/Időlehetőséget, majd nyomja meg az **OK** gombot.
- 4 Ismételten nyomja meg az  $\triangle$  gombot az év utolsó két számjegyének megadása végett, majd nyomja meg az **OK** gombot.

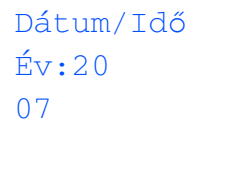

(pl. Írja be a **0 7** számot a 2007-os évhez.)

**5** Ismételten nyomja meg az  $\triangle$  gombot a hónap utolsó két számjegyének megadásához, majd nyomja meg az **OK** gombot.

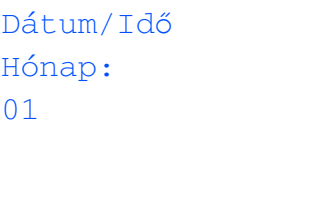

(pl. Írja be a **0 1** január hónaphoz.)

**6** Ismételten nyomja meg az  $\triangle$  gombot a nap utolsó két számjegyének megadásához, majd nyomja meg a **OK** gombot.

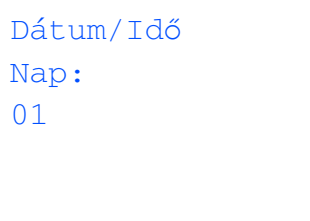

(pl. Írja be a **0 1**-et a hónap első napjaként.)

**7** Ismételten nyomja meg az  $\triangle$  gombot az óra 24-órás formátumban való megadásához, majd nyomja meg a  $\blacktriangleright$  gombot.

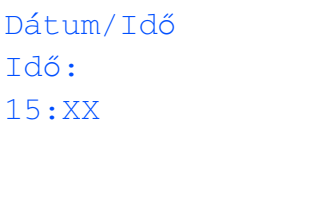

(például adja meg a **1 5** értéket, ha a délután 03:00:00 értéket szeretné választani.)

8 Ismételten nyomja meg az ▲ gombot a perc két számjegyének megadása végett, majd nyomja meg a **OK** gombot.

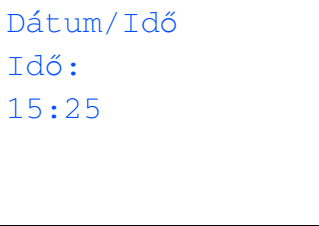

(pl. Írja be az **1 5**, **2 5** értéket, a délután 3:25 beállításához.)

9 Nyomja meg a **Stop/Exit (Stop/Kilépés)** gombot.

**Most menjen**

#### <span id="page-7-0"></span>**A Illesztőprogram és a Szoftver telepítése 2. lépés**

Kövesse az itt megadott utasításokat az operációs rendszerének és interfészének megfelelően. A legújabb illesztőprogramok letöltése, valamint problémájára vagy kérdéseire a legmegfelelőbb megoldás kiválasztása érdekében látogassa meg a Brother Solutions Center weboldalát ([http://solutions.brother.com\)](http://solutions.brother.com), amely akár közvetlenül is elérhető az illesztőprogramból.

#### **Windows®**

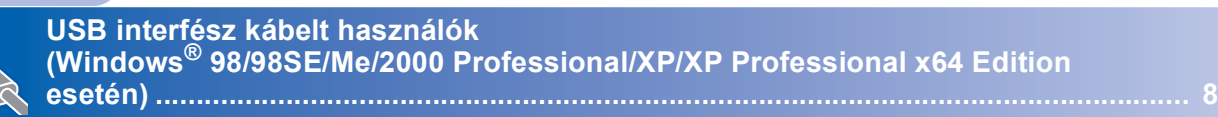

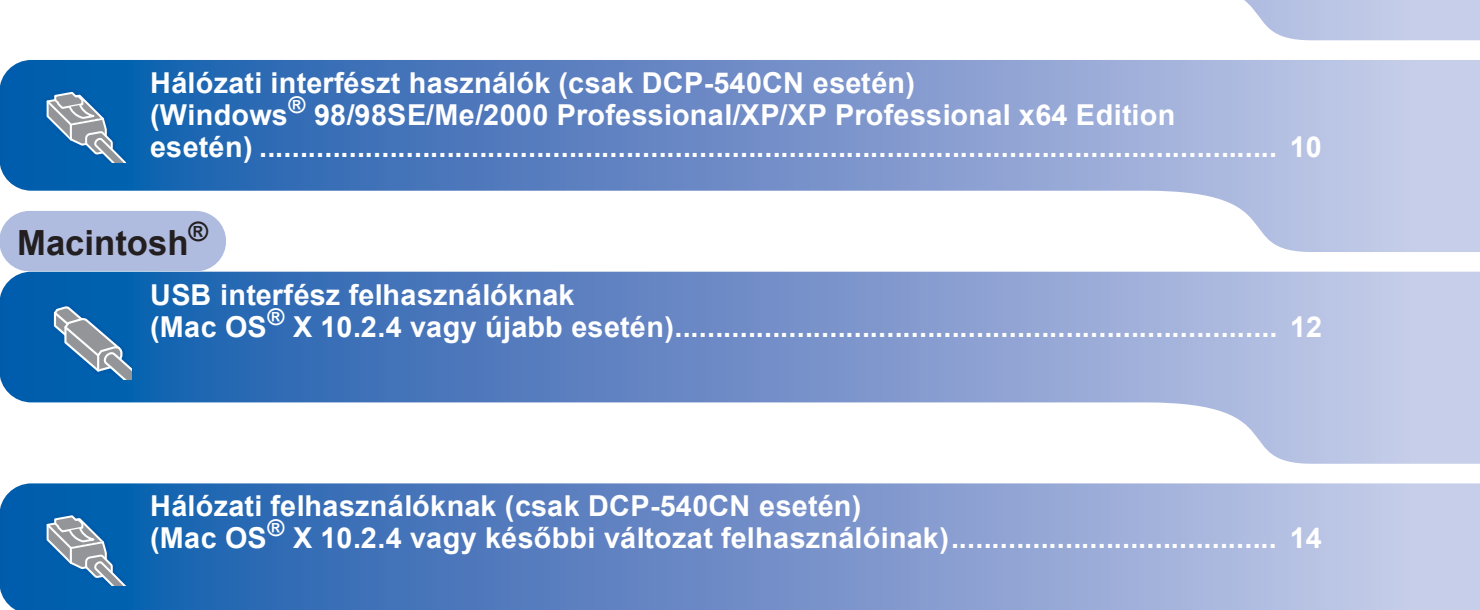

### <span id="page-8-0"></span>**<sup>1</sup> USB interfész kábelt használók (Windows® 98/98SE/Me/2000 Professional/XP/XP Professional x64 Edition esetén)**

- 1 Ha már csatlakoztatta a kábelt, csatolja le a készüléket az elektromos hálózatról és a számítógépről.
- 2 Kapcsolja be a számítógépét. (Ha Windows® 2000 Professional/XP/ XP Professional x64 Edition felhasználó, a rendszerbe adminisztrátori jogokkal kell bejelentkeznie.)
- **3** Helyezze be a csatolt CD-ROM lemezt a gép CD-ROM egységébe. Ha a típus nevét tartalmazó ablak jelenik meg, válassza ki a kívánt készüléktípust. Ha a 'nyelv' ablak megjelenik, válassza ki a kívánt nyelvet.

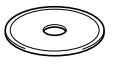

- 4 Megjelenik CD-ROM főmenü. Kattintson a **MFL-Pro Suite telepítés** gombra.
- 5 A ScanSoft<sup>®</sup> PaperPort<sup>®</sup> SE licencszerződés elolvasása és elfogadása után kattintson a **lgen** gombra.
- 6 A PaperPort<sup>®</sup> SE telepítése automatikusan elindul és az MFL-Pro Suite telepítésével folytatódik.
- 7 A Brother MFL-Pro Suite szoftverlicencszerződést tartalmazó ablak megjelenése után kattintson a **lgen** gombra, ha elfogadja a szoftverlicenc-szerződést.
- 8 Válassza a **Standard** (DCP-330C) vagy **Helyi csatlakozás** (DCP-540CN), majd kattintson a **Tovább** gombra. A telepítés folytatódik.
- 9 Az ablak megjelenése után lépjen tovább a következőhöz.

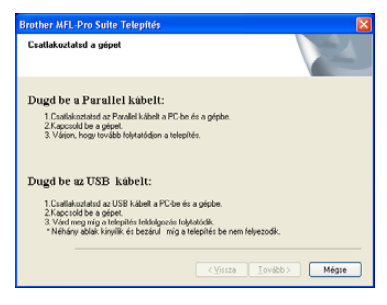

### 10

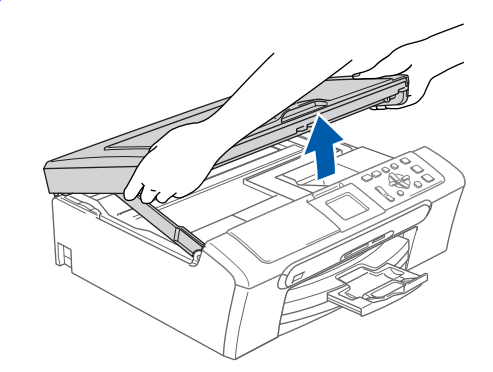

11

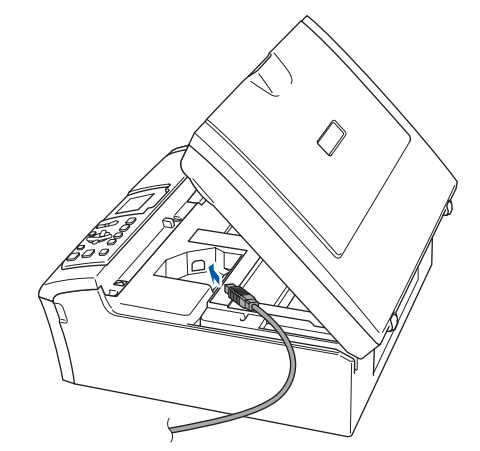

12

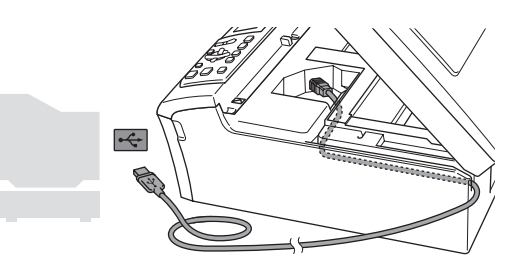

**Helytelen Beállítás**

**Győződjön meg arról, hogy a fedél teljesen lecsukható, és nem ütközik a kábelbe, mivel ez hibákhoz vezethet.**

## **Az illesztőprogram és a Szoftver telepítése**

**Windows**

**USB**

**®**

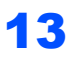

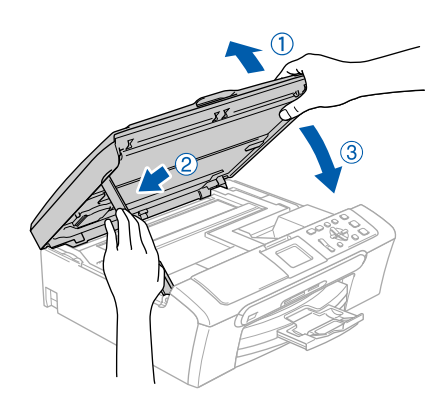

14 Kapcsolja be a készüléket a tápkábel csatlakoztatásával. A Brother illesztőprogramok telepítése automatikusan elindul. A képernyőn a telepítőablakok egymás után fognak megjelenni. **Kérem, várjon. Beletelik néhány másodpercbe, míg mindegyik ablak megjelenik a képernyőn.**

15 Ha az online regisztrációs ablak jelenik meg, válassza ki a kívánt elemeket, és kövesse a képernyőn megjelenő utasításokat.

16 A számítógép újraindításához kattintson a **Befejezés** gombra.

> (A számítógép újraindítása után, ha Windows®) 2000 Professional/XP/XP Professional x64 Edition felhasználó, a rendszerbe adminisztrátori jogokkal kell bejelentkeznie.)

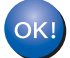

**Az MFL-Pro Suite telepítése befejeződött és a program telepítve van.**

### <span id="page-10-0"></span>**<sup>2</sup> Hálózati interfészt használók (csak DCP-540CN esetén) (Windows® 98/98SE/Me/2000 Professional/XP/XP Professional x64 Edition esetén)**

5

1 Húzza ki a készülék tápkábelét a csatlakozóalizatból.

2

3

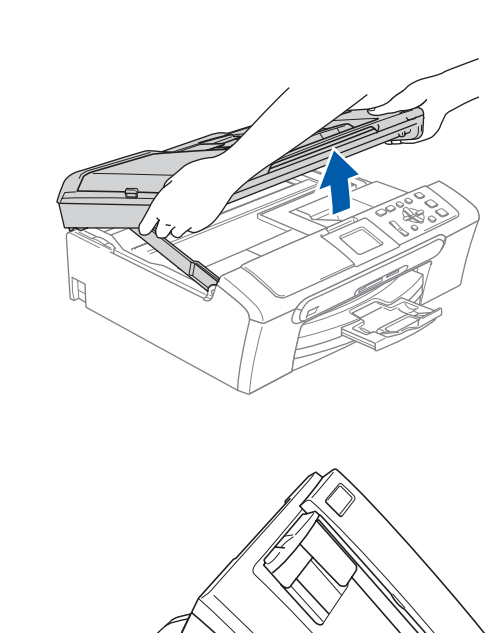

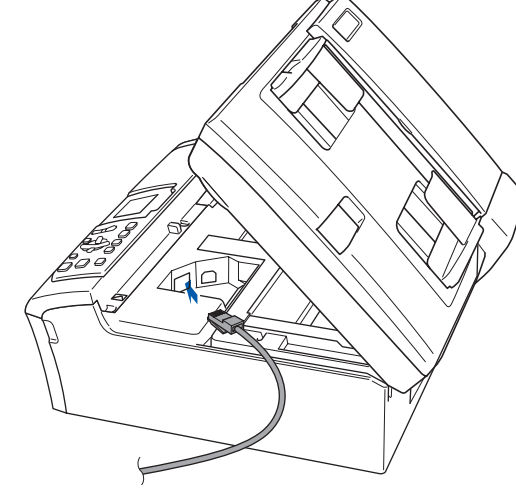

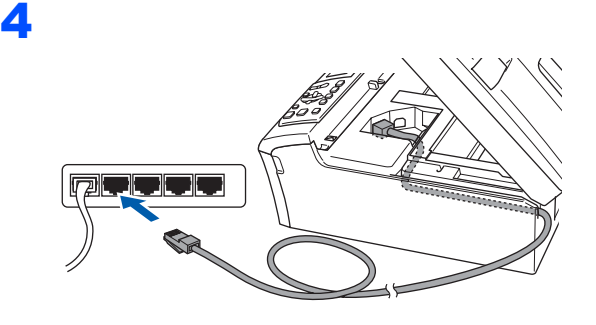

#### **Helytelen Beállítás**

**Győződjön meg arról, hogy a fedél teljesen lecsukható, és nem ütközik a kábelbe, mivel ez hibákhoz vezethet.**

- 6 Kapcsolja be a készüléket a tápkábel csatlakoztatásával.
- **7 Kapcsolja be a számítógépet.** (Ha Windows® 2000 Professional/XP/ XP Professional x64 Edition felhasználó, a rendszerbe adminisztrátori jogokkal kell bejelentkeznie.) Az MFL-Pro Suite telepítése előtt zárjon be minden alkalmazást.

### **Megjegyzés**

*Ha személyes tűzfal-szoftvert használ, telepítés előtt tiltsa le. Amint a telepítés után meggyőződött arról, hogy lehet nyomtatni, indítsa újra személyes tűzfal-szoftverét.*

8 Helyezze be a csatolt CD-ROM lemezt a gép CD-ROM egységébe. Ha a típus nevét tartalmazó ablak jelenik meg, válassza ki a kívánt készüléktípust. Ha a 'nyelv' ablak megjelenik, válassza ki a kívánt nyelvet.

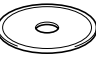

- 9 Megjelenik CD-ROM főmenü. Kattintson a **MFL-Pro Suite telepítés** gombra.
- 10 A ScanSoft® PaperPort® SE licencszerződés elolvasása és elfogadása után kattintson a **lgen** gombra.
- 11 A PaperPort<sup>®</sup> SE telepítése automatikusan elindul és az MFL-Pro Suite telepítésével folytatódik.
- 12 A Brother MFL-Pro Suite szoftverlicencszerződést tartalmazó ablak megjelenése után kattintson a **lgen** gombra, ha elfogadja a szoftverlicenc-szerződést.
- 13 Válassza a **Hálózati csatlakozás** lehetőséget majd kattintson a **Tovább** gombra.
- 14 A Brother illesztőprogramok telepítése automatikusan elindul. A képernyőn a telepítőablakok egymás után fognak megjelenni. **Kérem, várjon. Beletelik néhány másodpercbe, míg mindegyik ablak megjelenik a képernyőn.**
- 15 Ha a készüléket hálózati használatra állították be, válassza ki a készüléket a listából, majd kattintson a **Tovább** gombra.

### **Megjegyzés**

*Ez az ablak nem jelenik meg, ha csak egy készüléket csatlakoztattak a hálózathoz. A rendszer automatikusan ezt a készüléket választja ki.*

- 16 Ha a gép még nincs hálózatra konfigurálva, a képernyőn egy figyelmeztető üzenet jelenik meg, hogy kattintson az **OK** gombra, majd a **Állítsa be az IP címet** ablak jelenik meg. A képernyőn megjelenő utasításoknak megfelelően adja meg a használt hálózatnak leginkább megfelelő IP címet.
- 17 Ha a Brother és ScanSoft online regisztrációs ablaka jelenik meg, válassza ki a kívánt elemeket és kövesse a képernyőn megjelenő utasításokat.
- 18 A számítógép újraindításához kattintson a **Befejezés** gombra.

(Ha Windows® 2000 Professional/XP/ XP Professional x64 Edition felhasználó, a rendszerbe adminisztrátori jogokkal kell bejelentkeznie.)

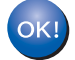

**Az MFL-ProSuite telepítése befejeződött és a program telepítve van.**

# **Az illesztőprogram és a Szoftver telepítése 2. lépés Macintosh®**

## <span id="page-12-0"></span>**<sup>3</sup> USB interfész felhasználóknak (Mac OS® X 10.2.4 vagy újabb esetén)**

### **Megjegyzés**

*Mac OS® X 10.2.0-tól 10.2.3-ig terjedő változatait használóknak rendszerüket fel kell fejleszteniük Mac OS® X 10.2.4-re vagy újabbra. (A Mac OS® X termékről naprakész információt a <http://solutions.brother.com>weboldalon talál)*

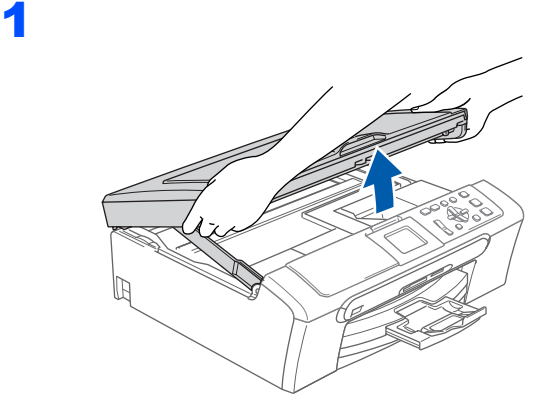

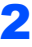

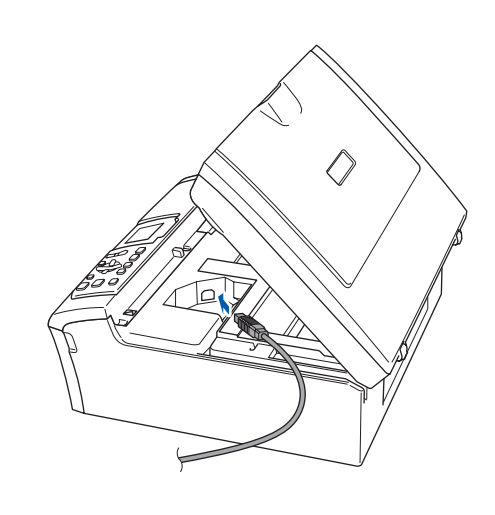

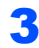

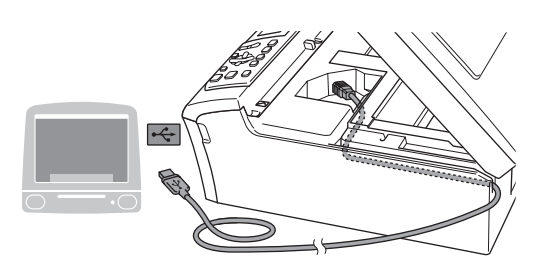

#### **Helytelen Beállítás**

**Győződjön meg arról, hogy a fedél teljesen lecsukható, és nem ütközik a kábelbe, mivel ez hibákhoz vezethet.**

### 4

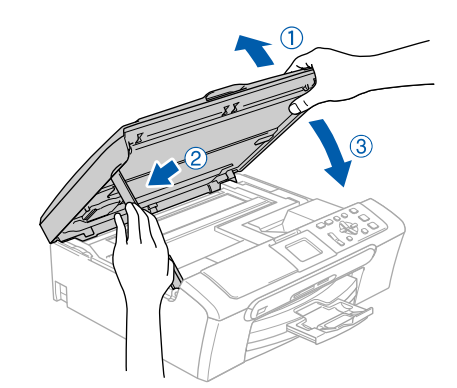

### **Megjegyzés**

*Győződjön meg arról, hogy bekapcsolta a készüléket a tápkábel csatlakoztatásával.*

- 5 Kapcsolja be Macintosh<sup>®</sup> számítógépét.
- **6** Helyezze be a csatolt CD-ROM lemezt a gép CD-ROM egységébe.

7 Kattintson duplán a **Start Here OSX (Kezdje itt)** ikonra a telepítéshez. Kövesse a képernyőn megjelenő utasításokat.

#### **Megjegyzés**

*Kérem, várjon. A szoftver telepítése eltarthat néhány másodpercig. A telepítés befejezése után kattintson a Restart (Újraindítás) gombra a szoftver telepítésének befejezéséhez.*

- 8 A Brother szoftver megkeresi a Brother készüléket.
- 9 Amikor ez a képernyő megjelenik, kattintson az **OK** gombra.

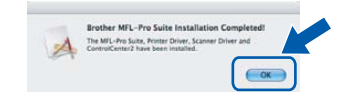

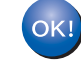

#### **Mac OS® X 10.3.x vagy újabb felhasználóknak:**

**Az MFL-Pro Suite, Brother nyomtató és szkenner meghajtó, valamint a Brother ControlCenter2 telepítése befejeződött és a programok telepítve vannak. Lapozzon a [13 lépéshez.](#page-15-0)**

**®**

**Macintosh®**

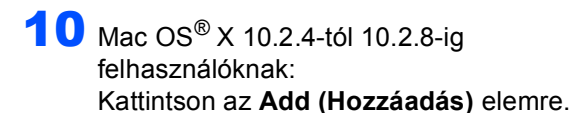

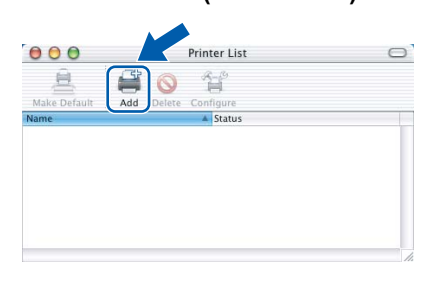

- 11 Válassza az **USB** lehetőséget.
- 12 Válassza ki a **DCP-XXXX** -t (ahol XXXX az Ön által használt modell neve), majd kattintson az **Add (Hozzáadás)** gombra.
- 13 Kattintson a **Print Center (Nyomtatási központ)** gombra majd a **Quit Print Center (Kilépés a nyomtatási központ)** lehetőségre.

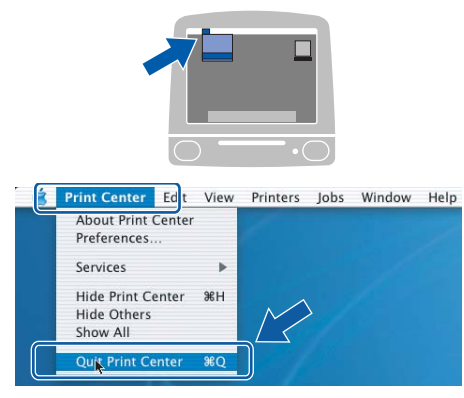

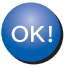

**Az MFL-Pro Suite, Brother nyomtató és szkenner meghajtó, valamint a Brother ControlCenter2 telepítése befejeződött és a programok telepítve vannak.**

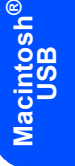

# **Az illesztőprogram és a Szoftver telepítése 2. lépés Macintosh®**

### <span id="page-14-0"></span>**<sup>4</sup> Hálózati felhasználóknak (csak DCP-540CN esetén) (Mac OS® X 10.2.4 vagy későbbi változat felhasználóinak)**

4

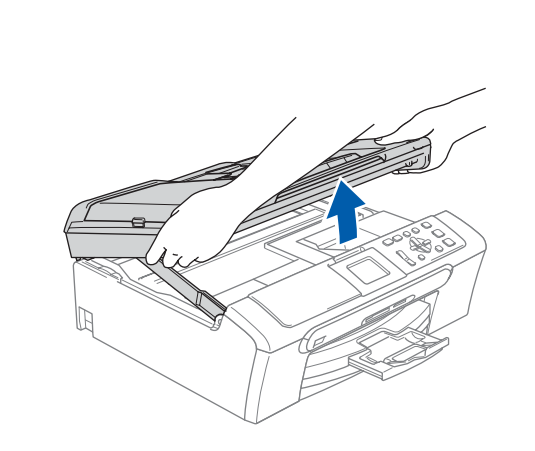

1

**Macintosh**

**Hálózati**

**®**

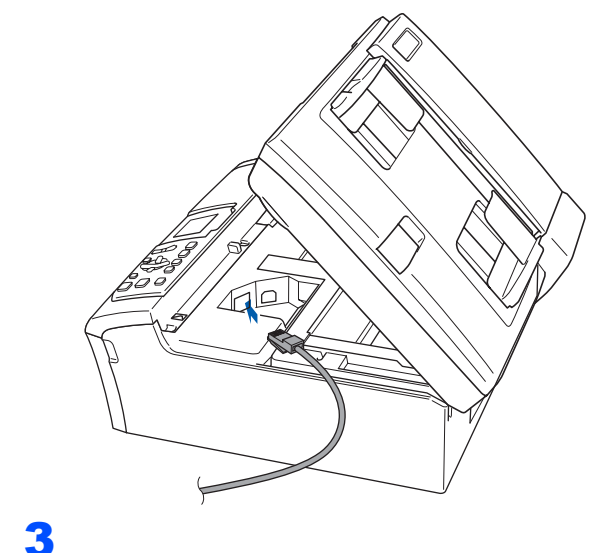

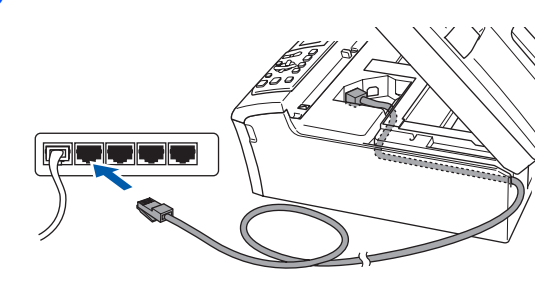

#### **Helytelen Beállítás**

**Győződjön meg arról, hogy a fedél teljesen lecsukható, és nem ütközik a kábelbe, mivel ez hibákhoz vezethet.**

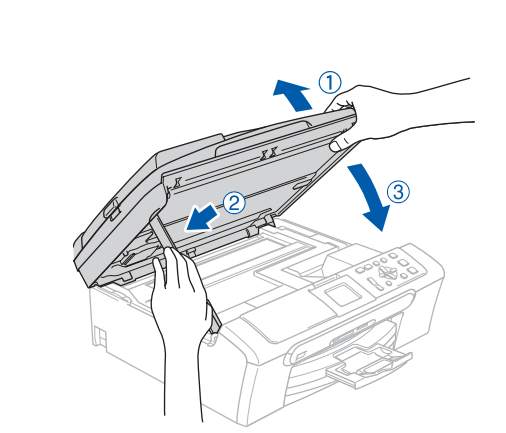

### **Megjegyzés**

*Győződjön meg arról, hogy bekapcsolta a készüléket a tápkábel csatlakoztatásával.*

- 5 Kapcsolja be Macintosh<sup>®</sup> számítógépét.
- 6 Helyezze be a csatolt CD-ROM lemezt a gép CD-ROM egységébe.

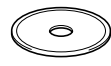

- 7 Kattintson duplán a **Start Here OSX (Kezdje itt)** ikonra a telepítéshez. Kövesse a képernyőn megjelenő utasításokat. Kérem, várjon. A szoftver telepítése eltarthat néhány másodpercig. A telepítés befejezése után kattintson a **Restart (Újraindítás)** gombra a szoftver telepítésének befejezéséhez.
- 8 A Brother szoftver megkeresi a Brother készüléket.

### **Megjegyzés**

- *Ha a készüléket hálózati használatra állították be, válassza ki a készüléket a listából, majd kattintson a OK gombra. Ez az ablak nem jelenik meg, ha csak egy készüléket csatlakoztattak a hálózathoz. A rendszer automatikusan ezt a készüléket választja ki. Lapozzon a* **9** *[lépéshez.](#page-15-1)*
- *Amikor ez a képernyő megjelenik, kattintson az OK gombra.*

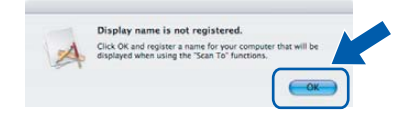

## **Az illesztőprogram és a Szoftver telepítése**

*• Adja meg a Macintosh® gépének nevét legfennebb 15 karakterben a Display Name (Kijelző név) mezőben majd kattintson az OK gombra. Lapozzon a* **9** *[lépéshez.](#page-15-1)*

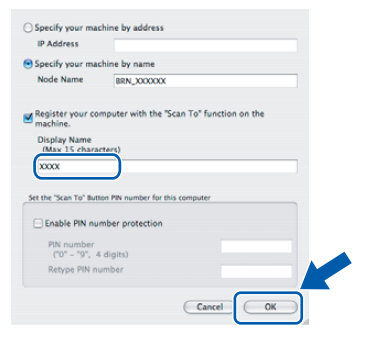

- *Ha a készülék Beolvasás gombját kívánja a hálózatból való beolvasáshoz használni Register your computer with the "Scan To" functions at the machine (Regisztrálja számítógépét a berendezésen, a "Szkennelés" funkciókkal) megadásánál.*
- *Az itt megadott név megjelenik a gép LCD kijelzőjén, ha megnyomja a Scan (Szkennel) gombot és egy szkennelési opciót kiválaszt. (További részletekért tekintse meg a Szoftver használati útmutatót a CD-ROM-on.)*
- <span id="page-15-1"></span>9 Kattintson az **Add (Hozzáadás)** elemre.

#### **Megjegyzés**

*Ha Mac OS® X 10.4 felhasználó, menjen a* **[12](#page-15-2)** *lépéshez.*

10 Mac OS<sup>®</sup> X 10.2.4-tól 10.2.8-ig felhasználóknak: Az alábbiak szerint válasszon.

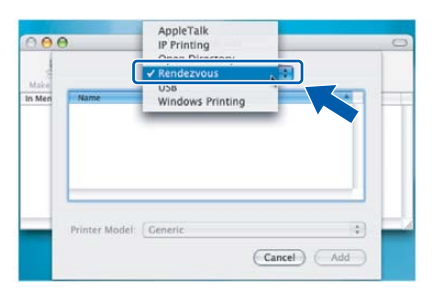

- 11 Válassza ki a **DCP-XXXX** -t (ahol XXXX az Ön által használt modell neve), majd kattintson az **Add (Hozzáadás)** gombra.
- <span id="page-15-2"></span>12 Mac OS® X 10.4 felhasználók esetében: Válassza ki a **DCP-XXXX** -t (ahol XXXX az Ön által használt modell neve), majd kattintson az **Add (Hozzáadás)** gombra.

<span id="page-15-0"></span>13 Kattintson a **Printer Setup Utility (Nyomtató telepítési segédprogram)**, majd a **Quit Printer Setup Utility (Kilépés a nyomtató telepítési segédprogramból)**.

#### **Megjegyzés**

*A Mac OS® X 10.2.x felhasználó esetén, kattintson a Print Center (Nyomtatási központ), majd a Quit Print Center (Kilépés a nyomtatási központ).*

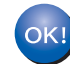

**Az MFL-Pro Suite, Brother nyomtató és szkenner meghajtó, valamint a Brother ControlCenter2 telepítése befejeződött és a programok telepítve vannak.**

#### **Védjegyek**

A Brother logó a Brother Industries, Ltd. bejegyzett védjegye.

A Brother a Brother Industries, Ltd. bejegyzett védjegye.

A Multi-Function Link A Brother International Corporation bejegyzett védjegye.

A Windows és Microsoft a Microsoft bejegyzett védjegye az Egyesült Államokban és más országokban.

A Macintosh és a True Type az Apple Computer, Inc bejegyzett védjegye.

A PaperPort a ScanSoft, Inc. bejegyzett védjegye.

A Presto! PageManager a NewSoft Technology Corporation bejegyzett védjegye.

A PictBridge egy védjegy.

Mindazon cégek, amelyek szoftverei szerepelnek a kézikönyvben, rendelkeznek a bejegyzett programhoz tartozó szoftverlicenc-szerződéssel.

**Minden más, a jelen kézikönyvben megemlített márkanév és terméknév az illető tulajdonosok bejegyzett védjegye.**

#### **Szerkesztés és kiadás**

Jelen kézikönyv a Brother Industries Ltd. felügyelete alatt készült, és a legújabb termékleírásokat és műszaki adatokat tartalmazza.

A jelen kézikönyv tartalma és a termékek műszaki adatai előzetes bejelentés nélkül is változhatnak.

A Brother fenntartja magának a jogot, hogy bejelentés nélkül módosítsa a kézikönyben foglalt műszaki adatokat és anyagokat, és nem vállal felelősséget az olyan (akár közvetett) károkért, amelyek a bemutatott anyagokba vetett bizalom miatt – beleértve, de nem kizárólag, a kiadvánnyal kapcsolatos nyomdai és egyéb hibákat – következnek be. Ezt a terméket professzionális környezetben való használatra tervezték.

#### **Szerzői jog és licensz**

©2006 Brother Industries, Ltd. Ehhez a termékhez a következő termékforgalmazók által fejlesztett szoftverek tartoznak. ©1998-2006 TROY Group, Inc. ©1983-2006 PACIFIC SOFTWORKS, INC.

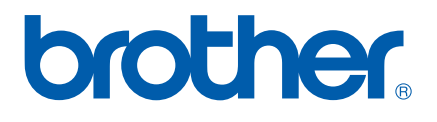